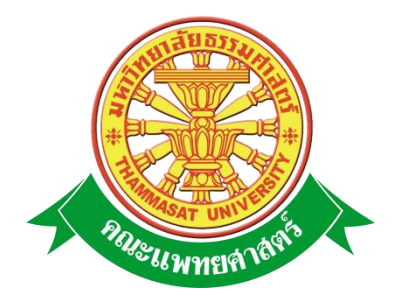

# **เอกสารคู่มือการใช้งาน**

# **ระบบฐานข้อมูลบุคลากร**

**คณะแพทยศาสตร์ มหาวิทยาลัยธรรมศาสตร์** 

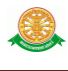

**หน้า** 

#### **สารบัญ**

## สารบัญ………………………………………………………………………………...……….… 2 สารบัญรูป………………………………………………………………………………….….…. 3 1 บทน า…………………………………………………………………………………….…….. 4 1.1 วัตถุประสงค์และขอบเขต....………………………………………………………… 4 2 มาตรฐานการใช้งานโปรแกรม........................................…………………...……………….... 6 2.1 สัญลักษณ์และความหมายที่ใช้งานในโปรแกรม………………..………………..…. 6 2.2 ปุ่มค าสั่งการท างานที่ปรากฏในเมนู……………………………………………….... 6 3 สิทธิ์ในการเข้าถึงระบบงาน………………………………………………………………….... 7 3.1 ขั้นตอนในการเข้าสู่ระบบงาน............………………………………..…………….. 7 4 การใช้งานระบบฐานข้อมูลบุคลากร........................................................................................... 11 4.1 หน้าหลัก…...……………………………………………………………………...… 11

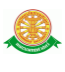

## **สารบัญรูป**

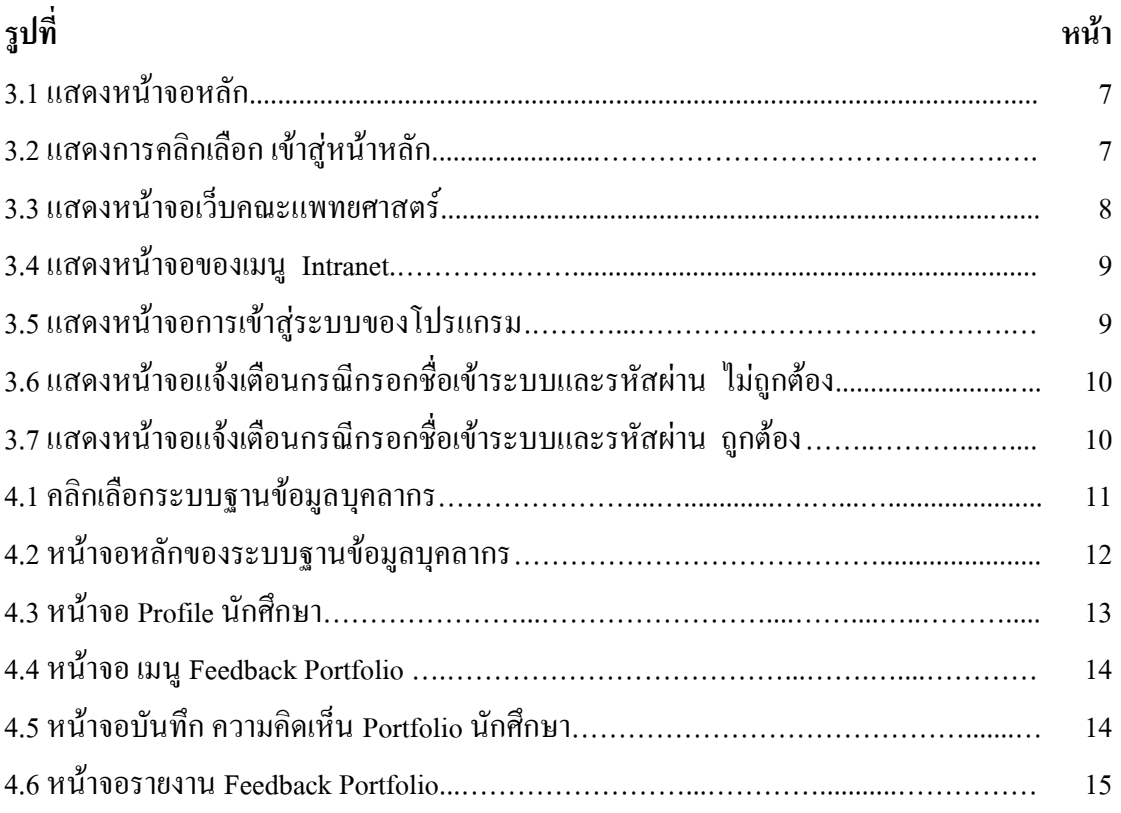

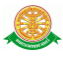

#### **1 บทน า**

คู่มือการใช้งานระบบฐานข้อมูลบุคลากร เป็นการรวบรวมวิธีการใช้งานระบบทุกขั้นตอน ้ตั้งแต่การกำหนดค่าข้อมูลพื้นฐาน การใช้งานโปรแกรมที่เป็นงานที่เกิดขึ้นประจำวัน และรายงาน ต่างๆ เป็นต้น ภายในเนื้อหาจะประกอบด้วยขั้นตอนตามเมนูหลัก และล าดับไปจนถึงเมนูย่อยต่าง ๆ

#### **1.1 วัตถุประสงค์และขอบเขต**

คู่มือการใช้งานระบบฐานข้อมูลบุคลากร จัดทำขึ้นเพื่อแนะนำการใช้งานในระบบให้แก่บุคลากร ผู้มีส่วนเกี่ยวข้องกับระบบฐานข้อมูลบุคลากร ให้มีความเข้าใจและสามารถใช้งานระบบได้อย่าง ถูกต้องและรวดเร็ว พร้อมทั้งเรียนรู้และสามารถแก้ไขปัญหาเบื้องต้น เพื่อไม่ให้การทำงานในระบบ หยุดชะงัก ก่อนที่จะติดต่อให้ผู้มีหน้าที่รับผิดชอบระบบโดยตรงมาแก้ไข คู่มือการใช้งานเล่มนี้จะ อธิบายขั้นตอนการทำงาน รวมทั้งได้อธิบายรายละเอียดต่าง ๆ ที่เกี่ยวข้องกับระบบ เพื่อให้ผู้ใช้งาน ระบบบำมาใช้งานได้อย่างมีประสิทธิผล และประสิทธิภาพมากยิ่งขึ้น

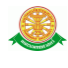

 คู่มือการใช้งานระบบฐานข้อมูลบุคลากร เล่มนี้ จะครอบคลุมถึงระบบงานย่อยต่างๆ ที่มีการ ท างานเชื่อมโยงข้อมูลซึ่งกันและกัน ทั้งนี้ คณะผู้จัดท าคู่มือการใช้งานระบบฐานข้อมูลบุคลากร มุ่งเน้นที่จะใช้ภาษาที่อ่านง่าย และสามารถเรียนรู้การจัดการระบบได้อย่างถูกต้องและรวดเร็ว คณะ ผู้จัดท าหวังเป็นอย่างยิ่งว่า ผู้อ่านทุกท่านจะได้รับประโยชน์จากการอ่านและศึกษารายละเอียดจาก ี คู่มือเล่มนี้ เพื่อนำไปใช้ประกอบกับการทำงานในระบบได้เป็นอย่างดี

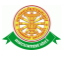

## **2 มาตรฐานการใช้งานโปรแกรม**

 การใช้งานระบบจะมีพื้นฐานการใช้งานคล้ายกับการใช้งาน Microsoft Windows ในบางส่วน สามารถใช้งานได้ทั้งคีย์บอร์ด และเมาส์

์ คีย์บอร์ด (Key Board) ใช้ในการพิมพ์ตัวอักษร นอกจากนี้ยังใช้ในการกำหนดการทำงานต่างๆ ประกอบไปด้วย

การใช้แป้นตัวเลขและลูกศร $(\leftarrow , \uparrow , \rightarrow \downarrow$ 

 การใช้แป้น < Tab > ในการเลื่อนช่องการกรอกข้อมูล การใช้แป้น Grave Accent(') ในการเปลี่ยนภาษา

เมาส์ (Mouse) ใช้ในการเลือกรายการ หรือการชี้ไปยังตำแหน่งที่ต้องการซึ่งมีรายละเอียดดังนี้ การคลิก หมายถึง การกดเมาส์ 1 ครั้ง โดยทั่วไปแล้วเมาส์จะมี 2 ปุ่ม คือ ซ้ายและขวา แต่ที่ใช้ในโปรแกรมจะเป็นการกดด้านซ้าย

การดับเบิลคลิก หมายถึง การกดเมาส์ทางด้านซ้าย 2 ครั้งติดต่อกัน

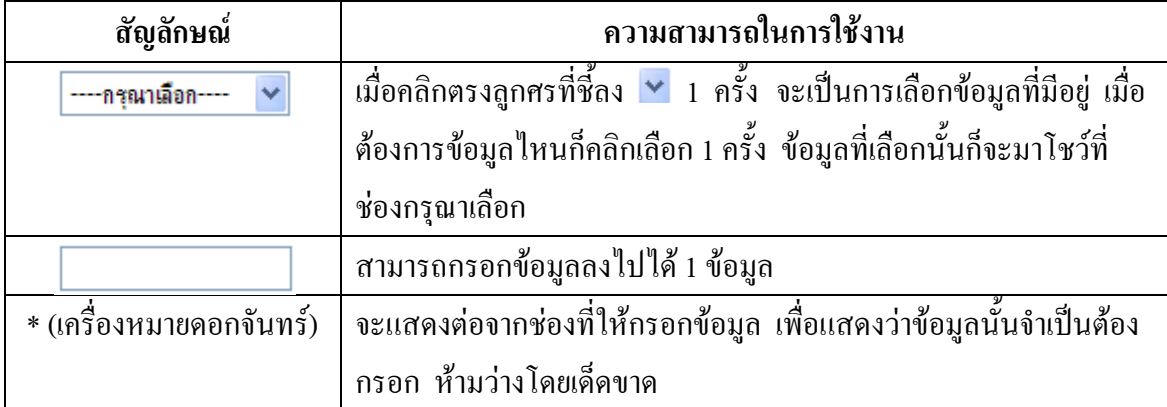

### **2.1 สัญลักษณ์และความสามารถที่ใช้งานในโปรแกรม**

## **2.2 ปุ่มค าสั่งการท างานที่ปรากฏในเมนู**

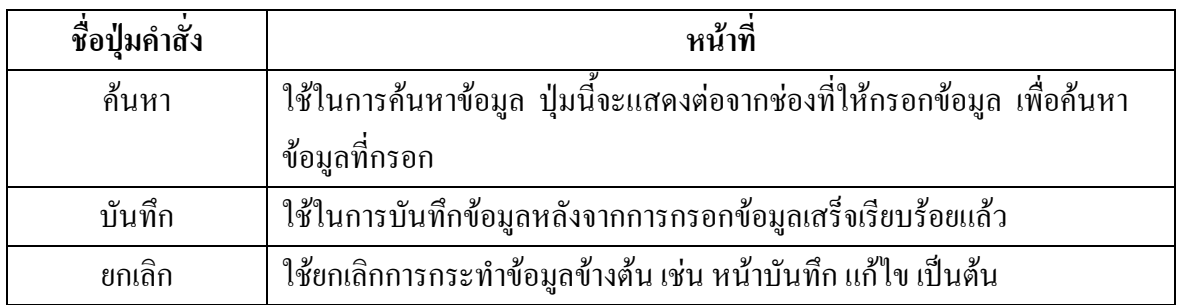

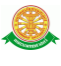

## **3 สิทธิ์ในการเข้าถึงระบบงาน**

การเริ่มต้นการใช้งานระบบประเมินรายปีของบุคลากรสายสนับสนุน ประกอบด้วยขั้นตอนดังนี้

## **3.1 ขั้นตอนในการเข้าสู่ระบบงาน**

ใช้ Internet Explorer ในการเริ่มเข้าใช้งานโดยพิมพ์ www.med.tu.ac.th คลิกค้นหา จะแสดง หน้าจอหลักของคณะแพทยศาสตร์ มหาวิทยาลัยธรรมศาสตร์ จากนั้นให้เลื่อน Scroll bar ลงมาด้าน ล่างสุด ดังรูปที่ 3.1

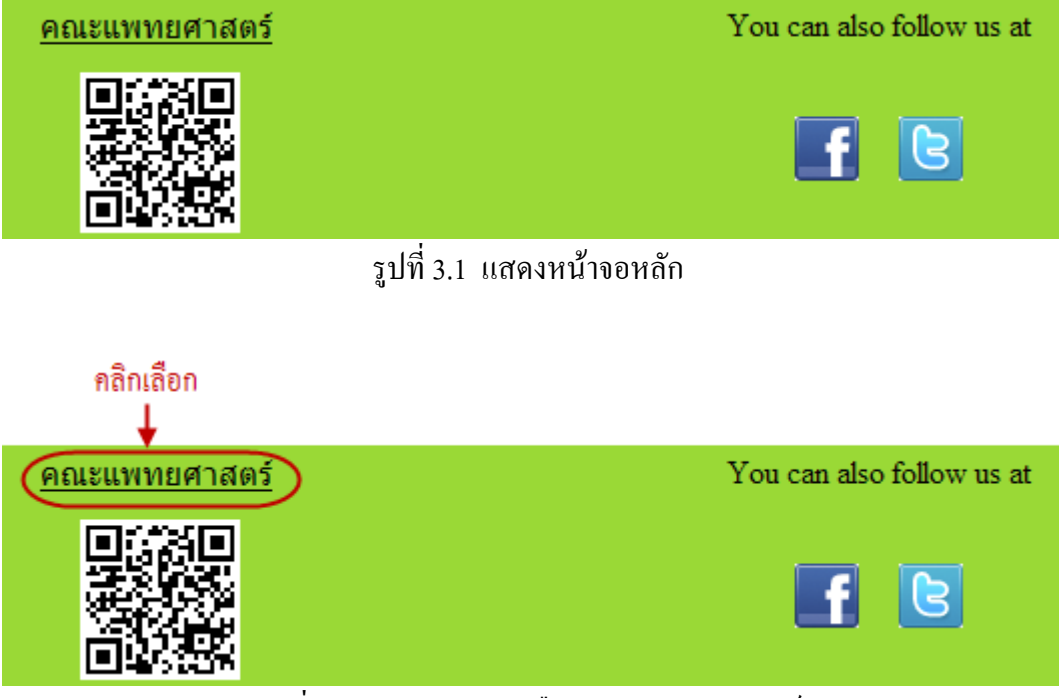

รูปที่ 3.2 แสดงการคลิกเลือก คณะแพทยศาสตร์

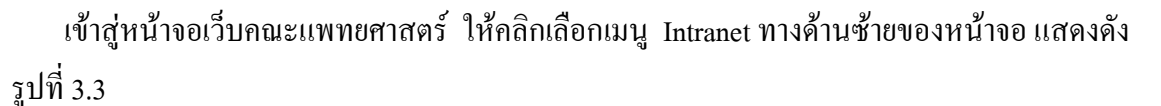

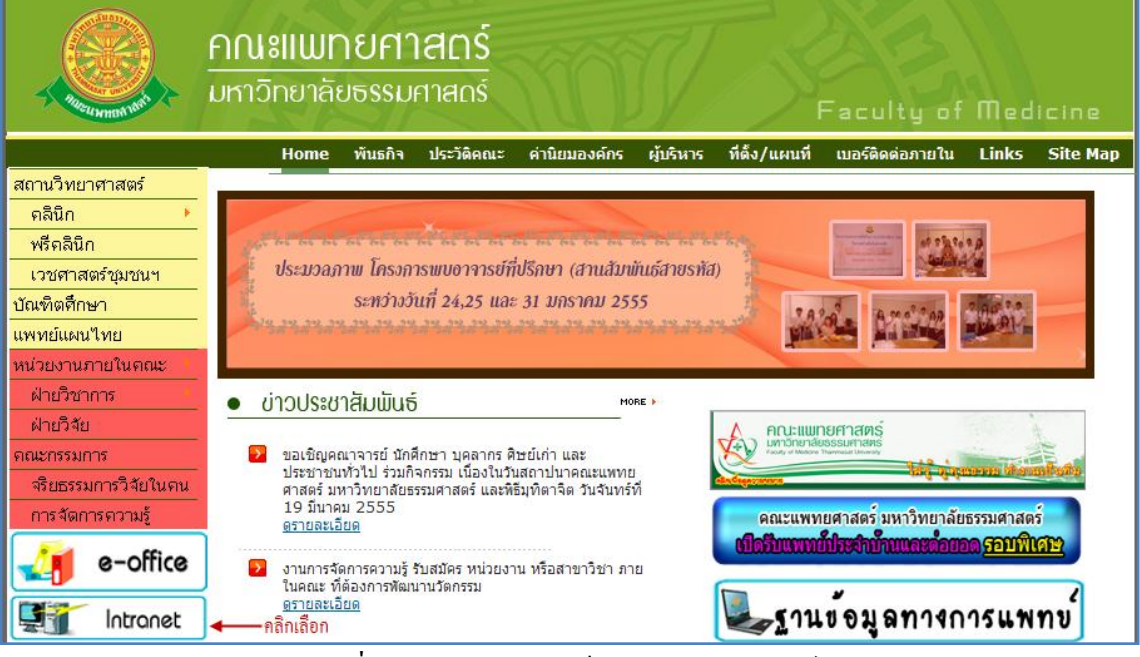

รูปที่ 3.3 แสดงหน้าจอเว็บคณะแพทยศาสตร์

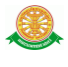

เมื่อคลิกเข้าสู่ เมนู Intranet แล้ว จะแสดงหน้าจอดังรูปที่ 3.4 ให้คลิกเลือกที่ งานบริหาร

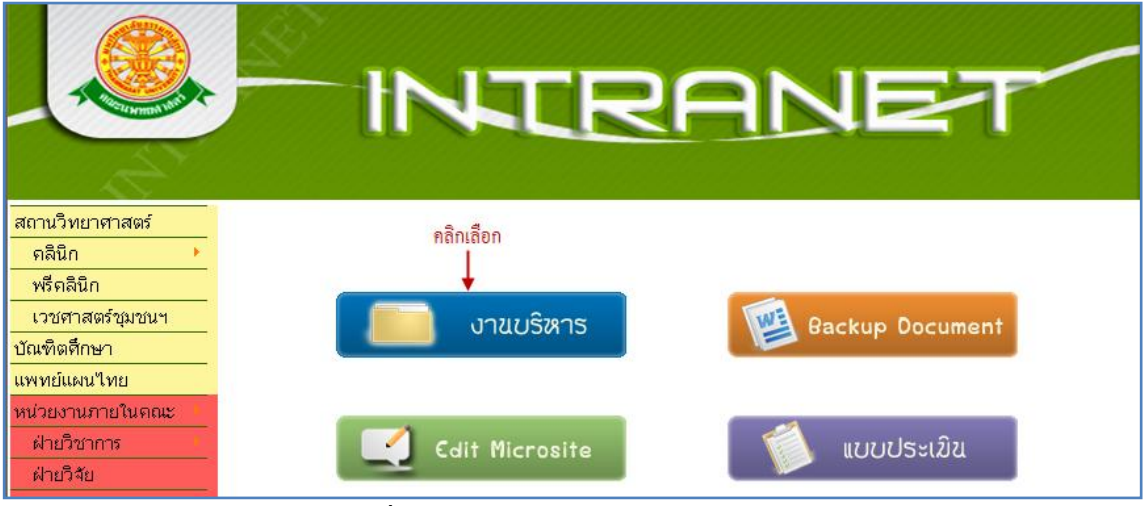

รูปที่ 3.4 แสดงหน้าจอของเมนู Intranet

จากนั้นจะเข้าสู่ หน้าโปรแกรม จะเป็นหน้าสิทธิ์เข้าถึงระบบงาน ซึ่งผู้ใช้จะต้องมี ชื่อเข้า ระบบ และรหัสผ่าน เพื่อใช้งานโปรแกรม จะแสดงดังรูปที่ 3.5

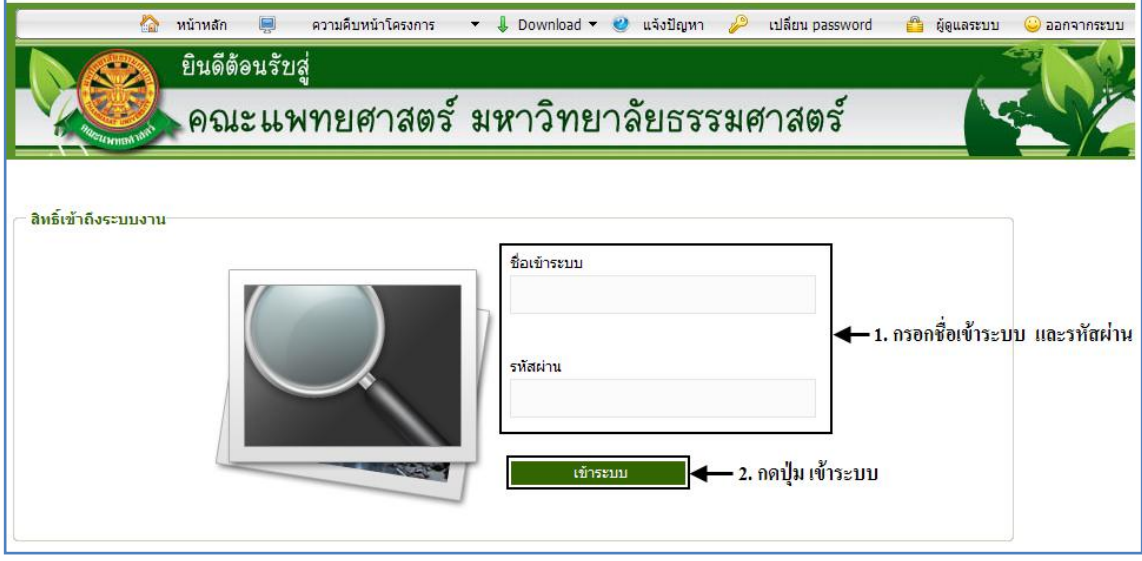

รูปที่ 3.5 แสดงหน้าจอการเข้าสู่ระบบของโปรแกรม

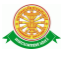

ในกรณีที่กรอกชื่อเข้าระบบและรหัสผ่าน ไม่ถูกต้อง จะแสดงหน้าจอแจ้งเตือนดังรูปที่ 3.6

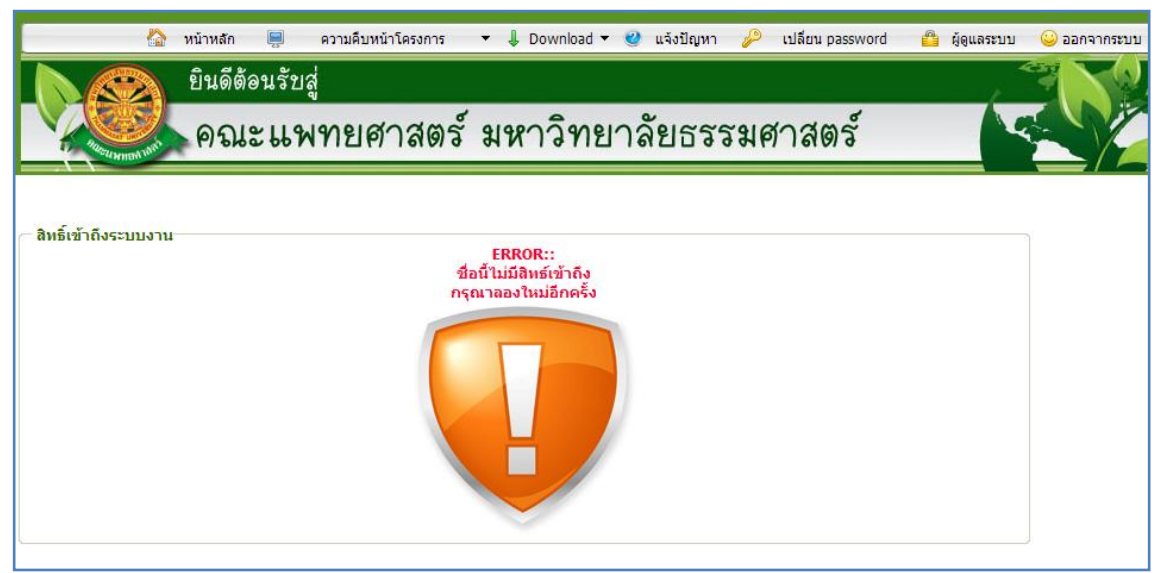

รูปที่ 3.6 แสดงหน้าจอแจ้งเตือนกรณีกรอกชื่อเข้าระบบและรหัสผ่าน ไม่ถูกต้อง

ในกรณีที่กรอกชื่อเข้าระบบและรหัสผ่าน ถูกต้อง จะแสดงหน้าจอแจ้งเตือนดังรูปที่ 3.7

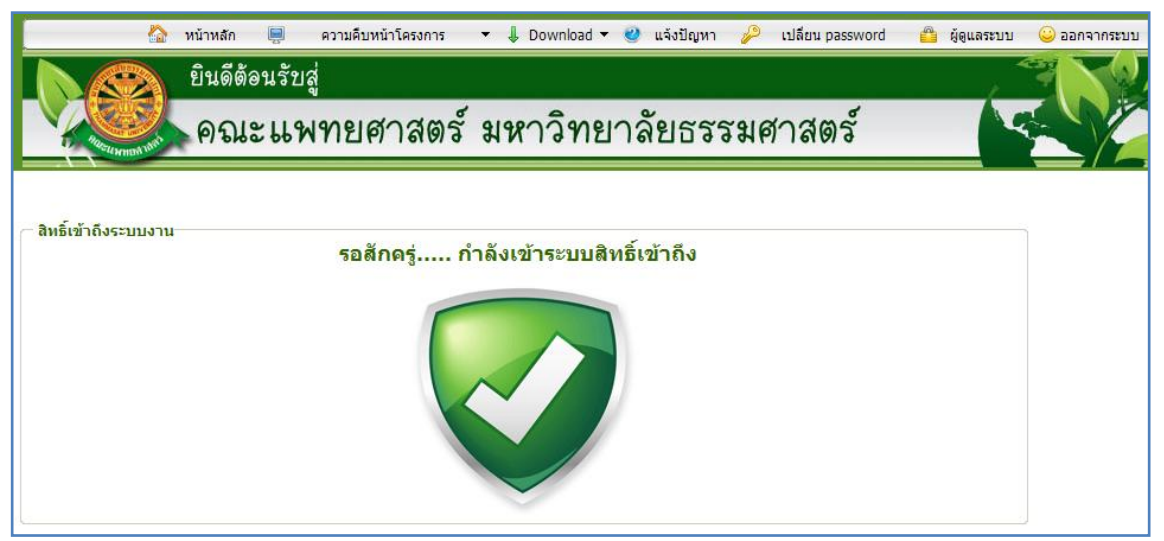

รูปที่ 3.7 แสดงหน้าจอแจ้งเตือนกรณีกรอกชื่อเข้าระบบและรหัสผ่าน ถูกต้อง

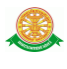

## **4 การใช้งานระบบฐานข้อมูลบุคลากร**

 เมื่อคลิกเลือกเมนูระบบฐานข้อมูลบุคลากร จะมีเมนูหลักและเมนูย่อย ซึ่งจะอธิบายแต่ละเมนู การใช้งานตามเมนูต่างๆ ในหัวข้อย่อยต่อไปนี้

- ภาระงาน
- ข้อมูลบุคลากร
- ออกจากระบบ

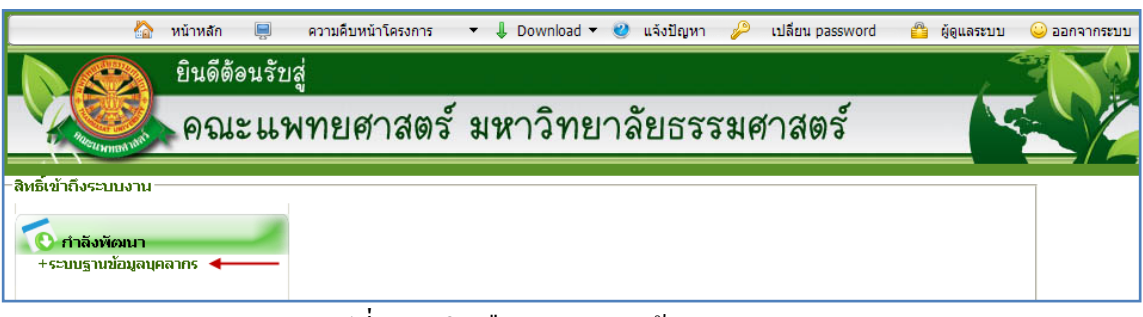

#### รูปที่ 4.1 คลิกเลือกระบบฐานข้อมูลบุคลากร

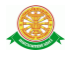

#### **4.1 หน้าหลัก**

เมื่อคลิกเลือกเมนูระบบฐานข้อมูลบุคลากร จะเข้าสู่หน้าจอหลักของระบบ ดังรูปที่ 4.2

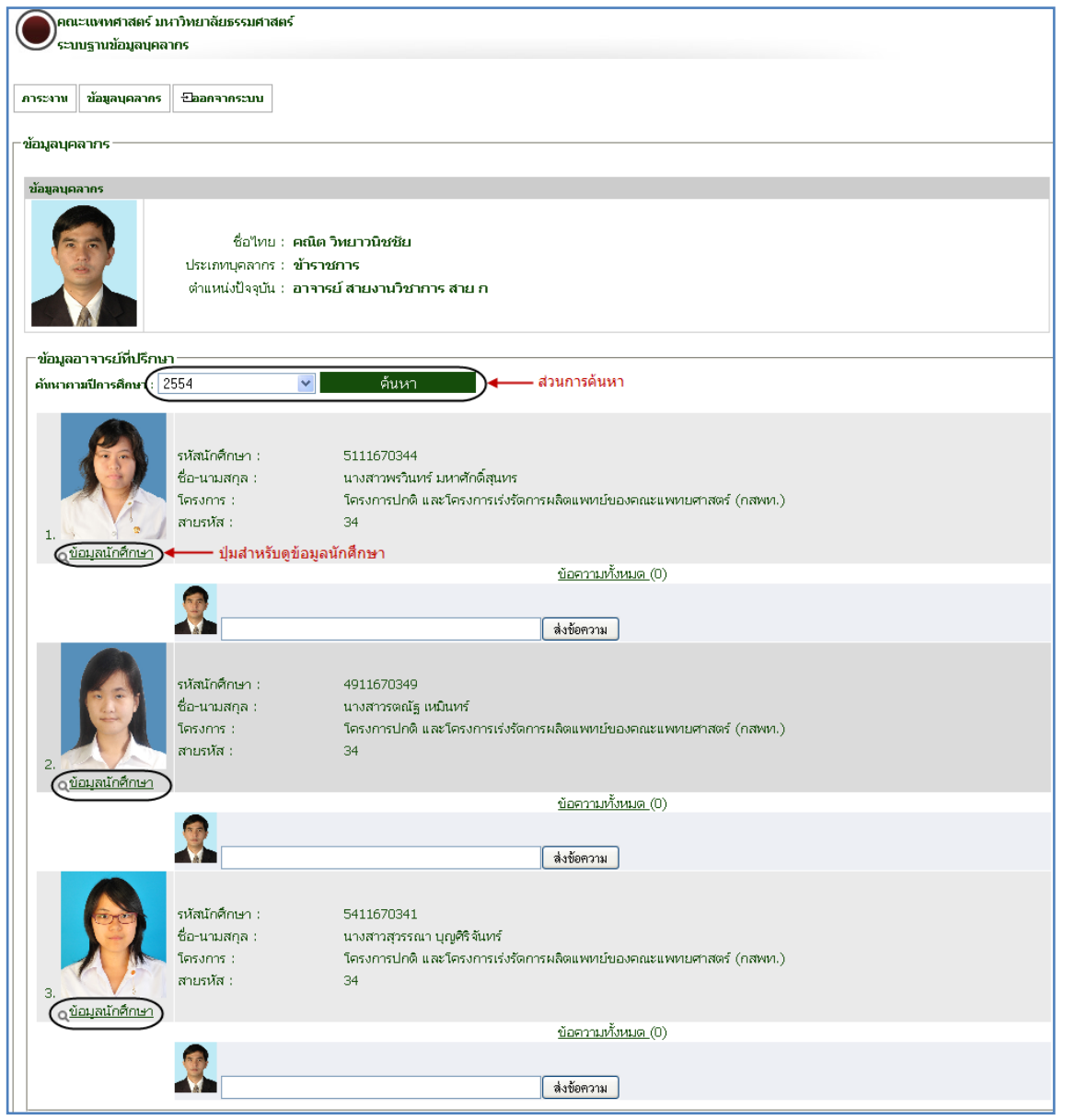

รูปที่ 4.2 หน้าจอหลักของระบบฐานข้อมูลบุคลากร

หากต้องการดู Profile นักศึกษา แต่ละคน ให้คลิกที่ปุ่ม ข้อมูลนักศึกษา ที่ต้องการ จากรูปที่ 4.2 จากนั้น ระบบจะเข้าสู่หน้าจอ Profile ของนักศึกษาคนที่เลือก ดังรูปที่ 4.3

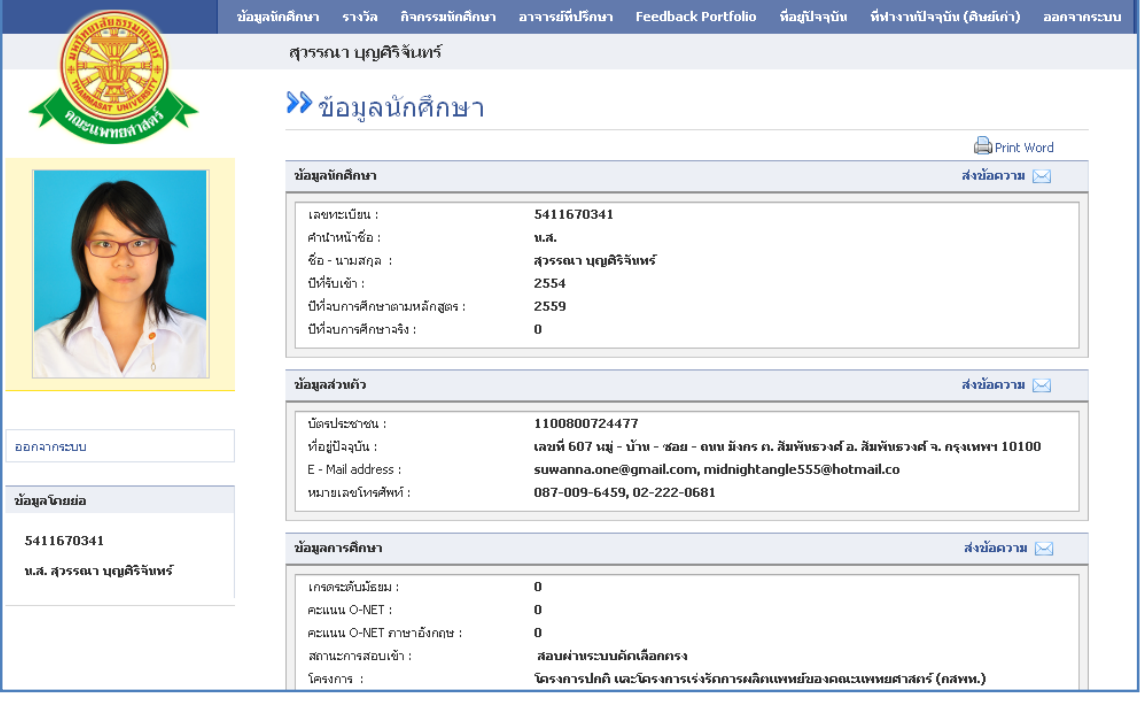

รูปที่ 4.3 หน้าจอ Profile นักศึกษา

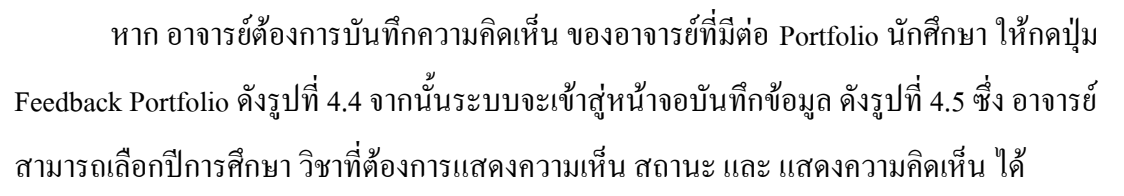

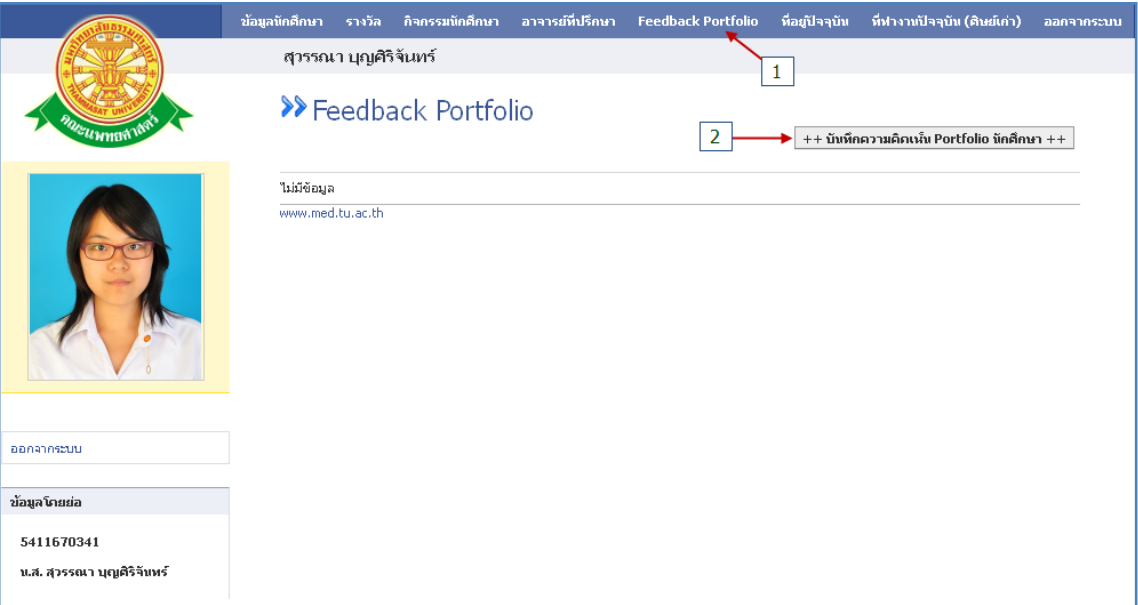

### รูปที่ 4.4 หน้าจอ เมนู Feedback Portfolio

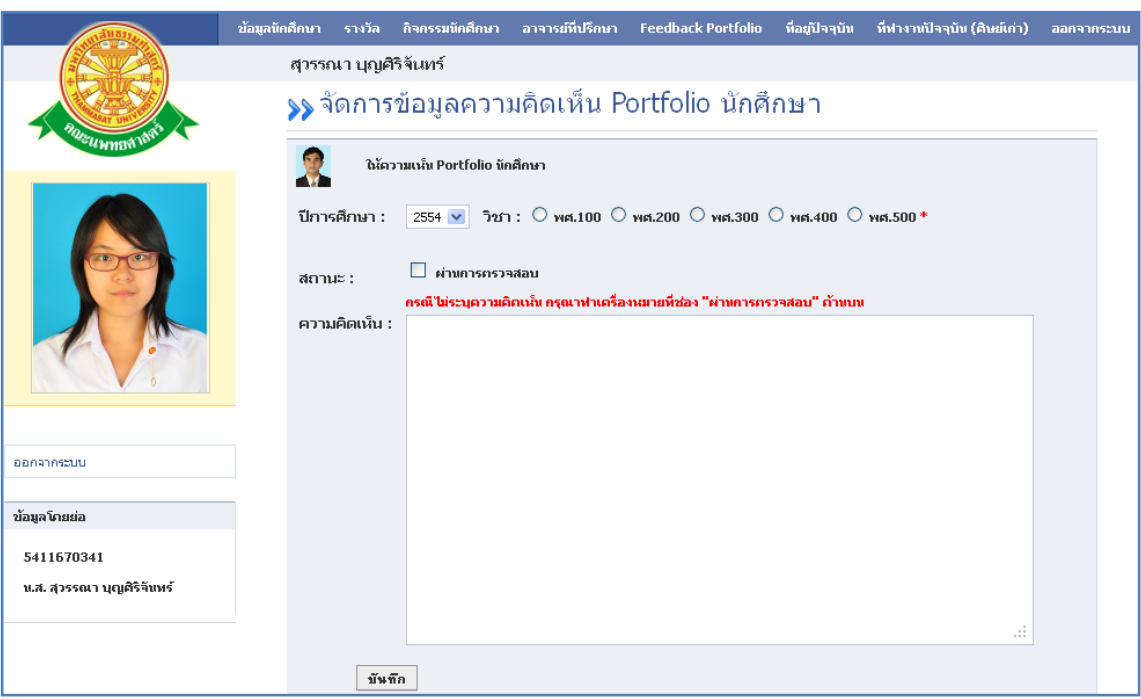

รูปที่ 4.5 หน้าจอบันทึก ความคิดเห็น Portfolio นักศึกษา

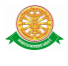

เมื่อกรอกข้อมูลเรียบร้อยแล้ว กดปุ่มบันทึก ระบบจะแสดงข้อมูลดังกล่าว ในหน้าจอรายงาน

ดังรูปที่ 4.6

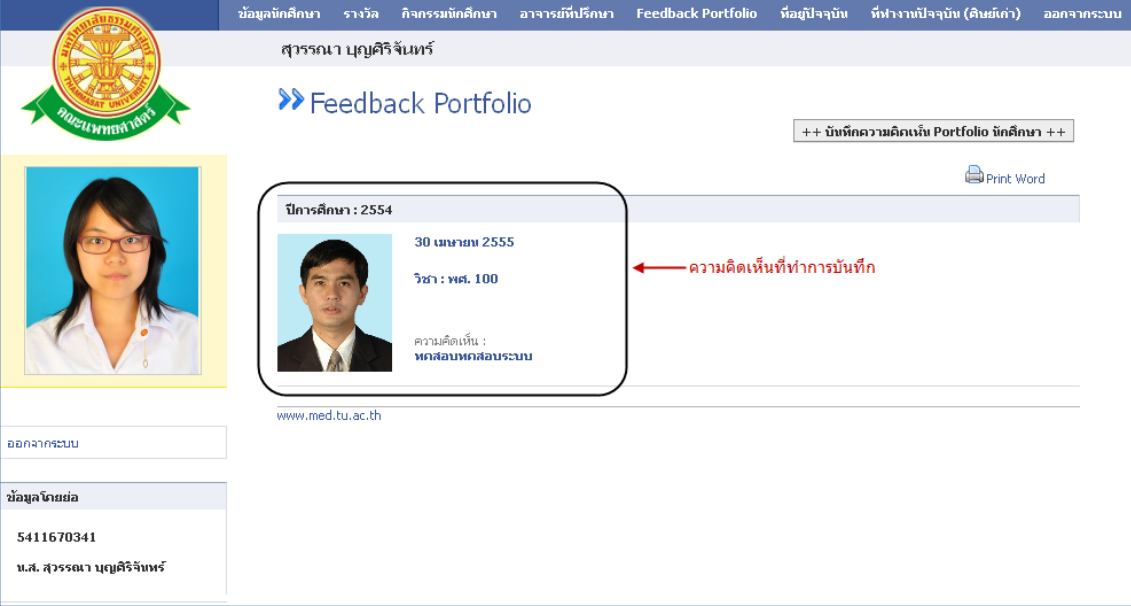

รูปที่ 4.6 หน้าจอรายงาน Feedback Portfolio